## **Instruction** MI 611-227

## **875 Series Intelligent Analyzers**

**Operation, Configuration, and Calibration Using a HART Communicator**

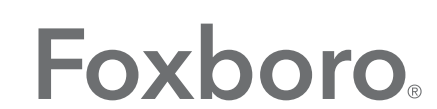

by Schneider Electric

MI 611-227 - February 2016

# **Contents**

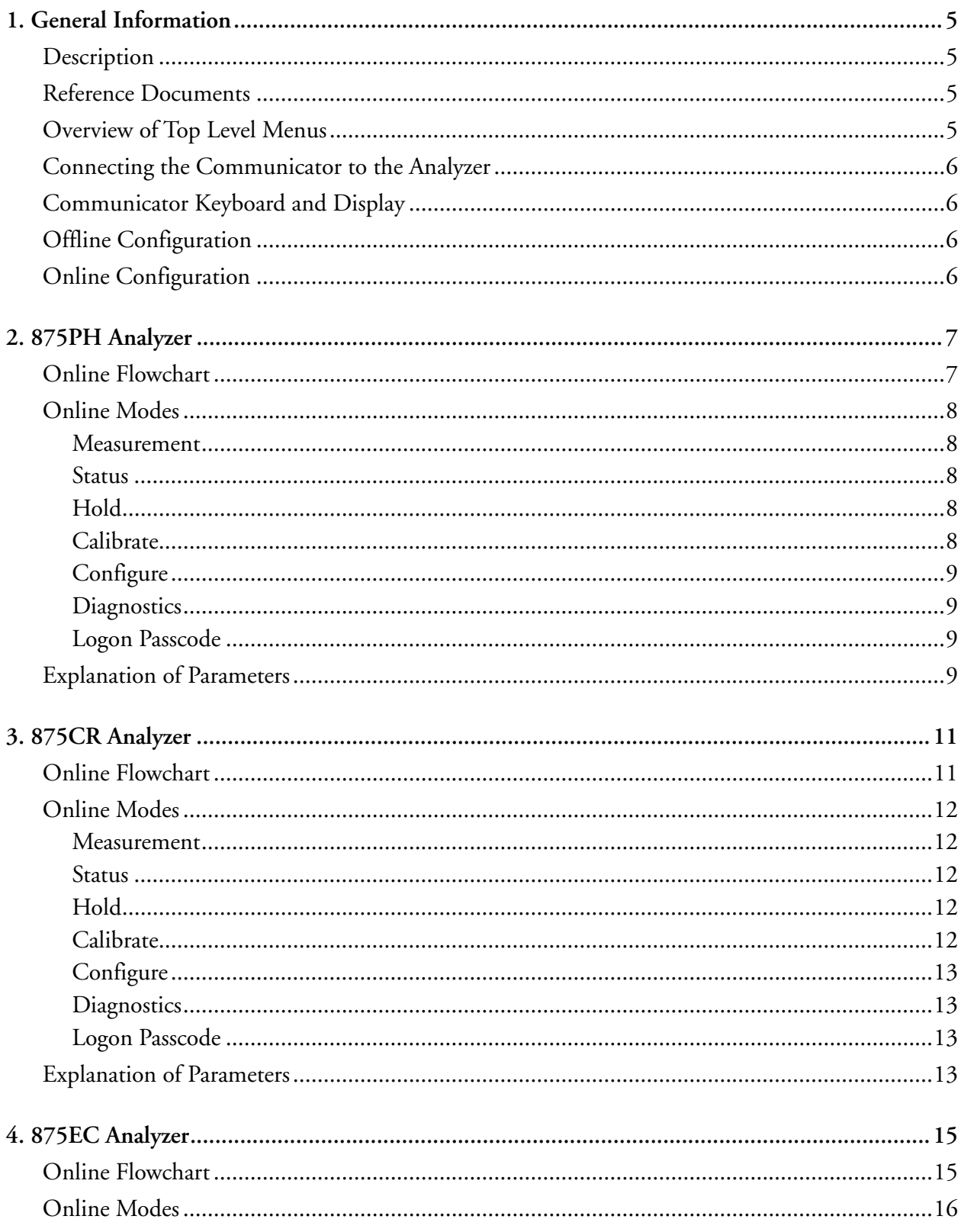

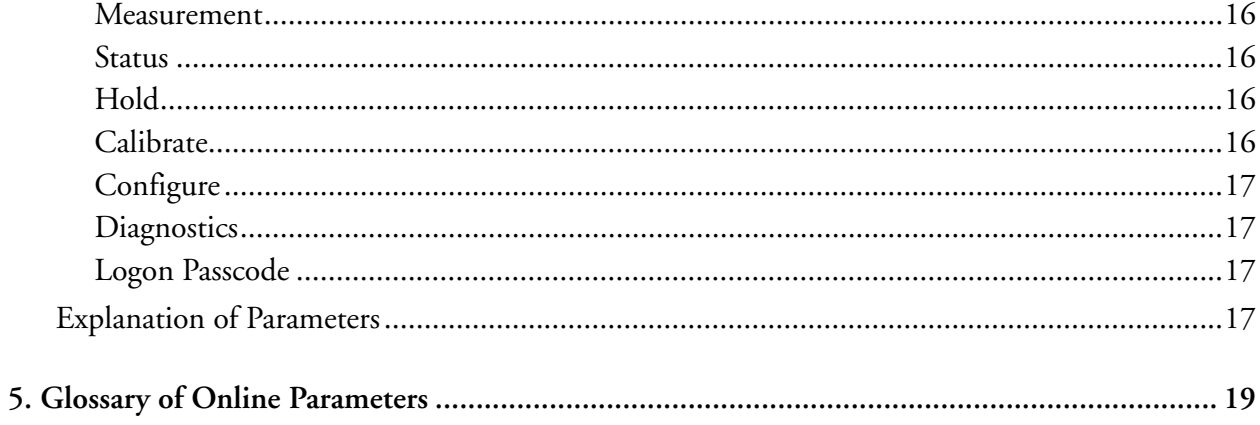

# <span id="page-4-0"></span>*1. General Information*

# <span id="page-4-1"></span>Description

The 875 Series Analyzers with HART communications may be configured, operated, and calibrated using the HART Communicator.

The HART Communicator is used in two environments: Offline (not connected to an analyzer) and Online (connected to an analyzer). The Main menu (shown in [Figure 1](#page-4-4)) is displayed when not connected to an analyzer. The Online Menu (shown in [Figure 2](#page-5-4)) is displayed when connected to an analyzer.

## <span id="page-4-2"></span>Reference Documents

This document contains information on configuration, calibration, and operation of the 875 Series Analyzers using a HART Communicator. Additional information about the analyzers and the communicator is contained in the following documents:

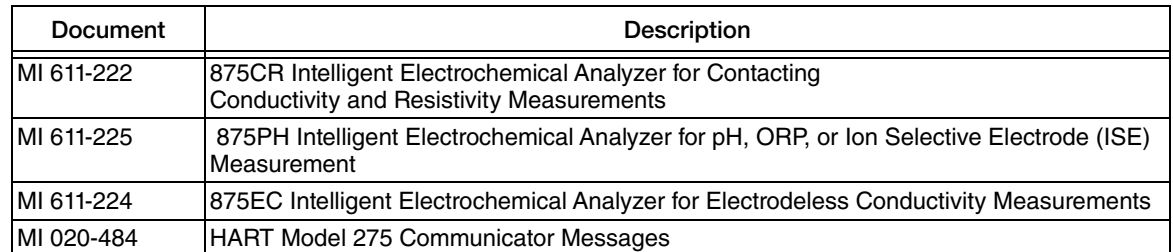

#### *Table 1. Reference Documents*

## <span id="page-4-3"></span>Overview of Top Level Menus

[Figure 1](#page-4-4) shows the Main menu structure of the HART Communicator. [Figure 2](#page-5-4) shows the top level Online menu for the 875 Series Analyzers.

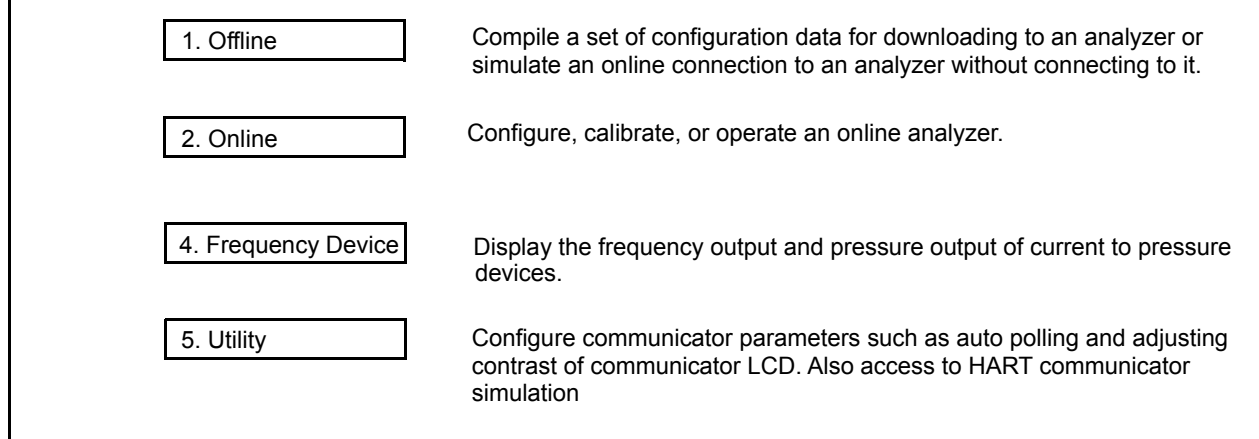

<span id="page-4-4"></span>*Figure 1. HART Communicator Main Menu*

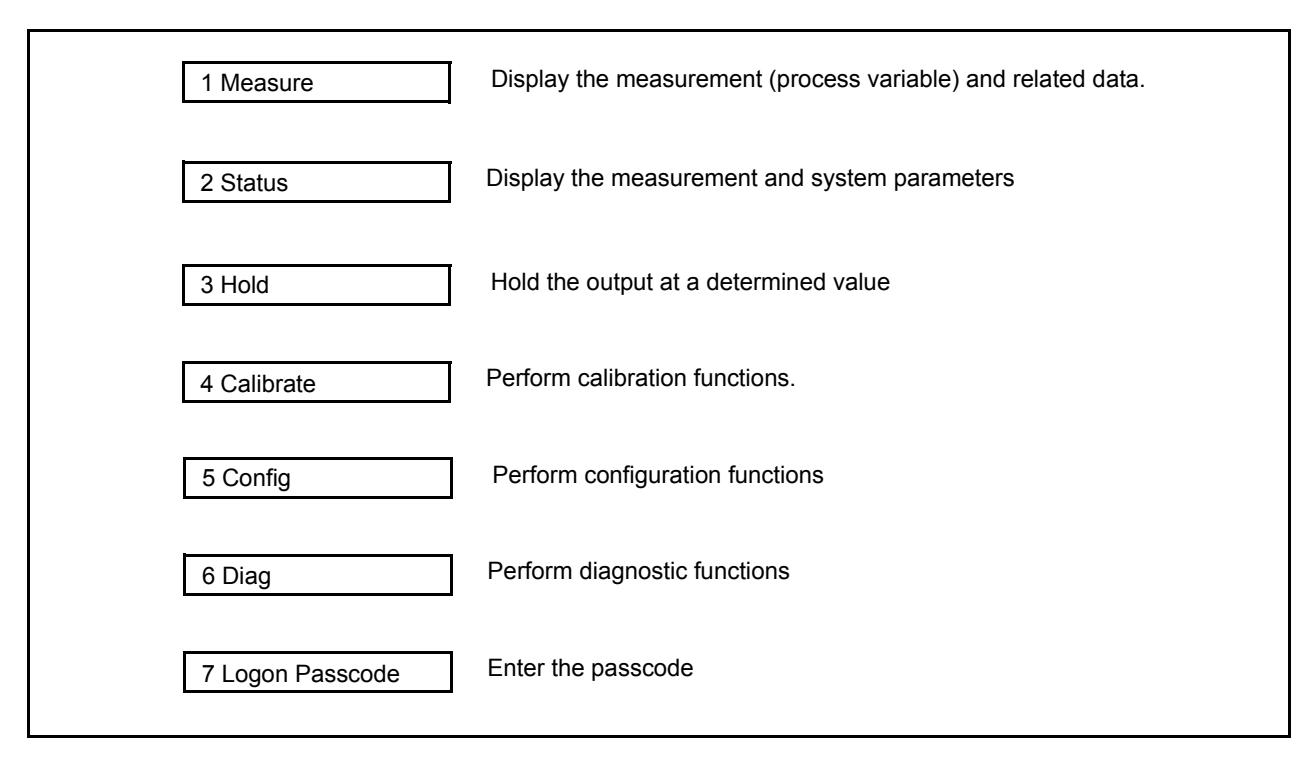

*Figure 2. 875 Series Analyzers Top Level Online Menu*

# <span id="page-5-4"></span><span id="page-5-0"></span>Connecting the Communicator to the Analyzer

Connect the communicator or other HART I/O communication device to the COM1 and COM2 terminals of the analyzer that are shown in MI 611-222, MI 611-224, or MI 611-225 supplied with the analyzer. There must also be a minimum of 250  $\Omega$  across the COM1 and COM2 terminals.

# <span id="page-5-1"></span>Communicator Keyboard and Display

Refer to the HART user manual supplied with the communicator.

# <span id="page-5-2"></span>Offline Configuration

The offline configuration feature is not available at this time.

# <span id="page-5-3"></span>Online Configuration

Refer to the following chapters: 875PH: Chapter 2 875CR: Chapter 3 875EC: Chapter 4

<span id="page-6-0"></span>*2. 875PH Analyzer*

# <span id="page-6-1"></span>Online Flowchart

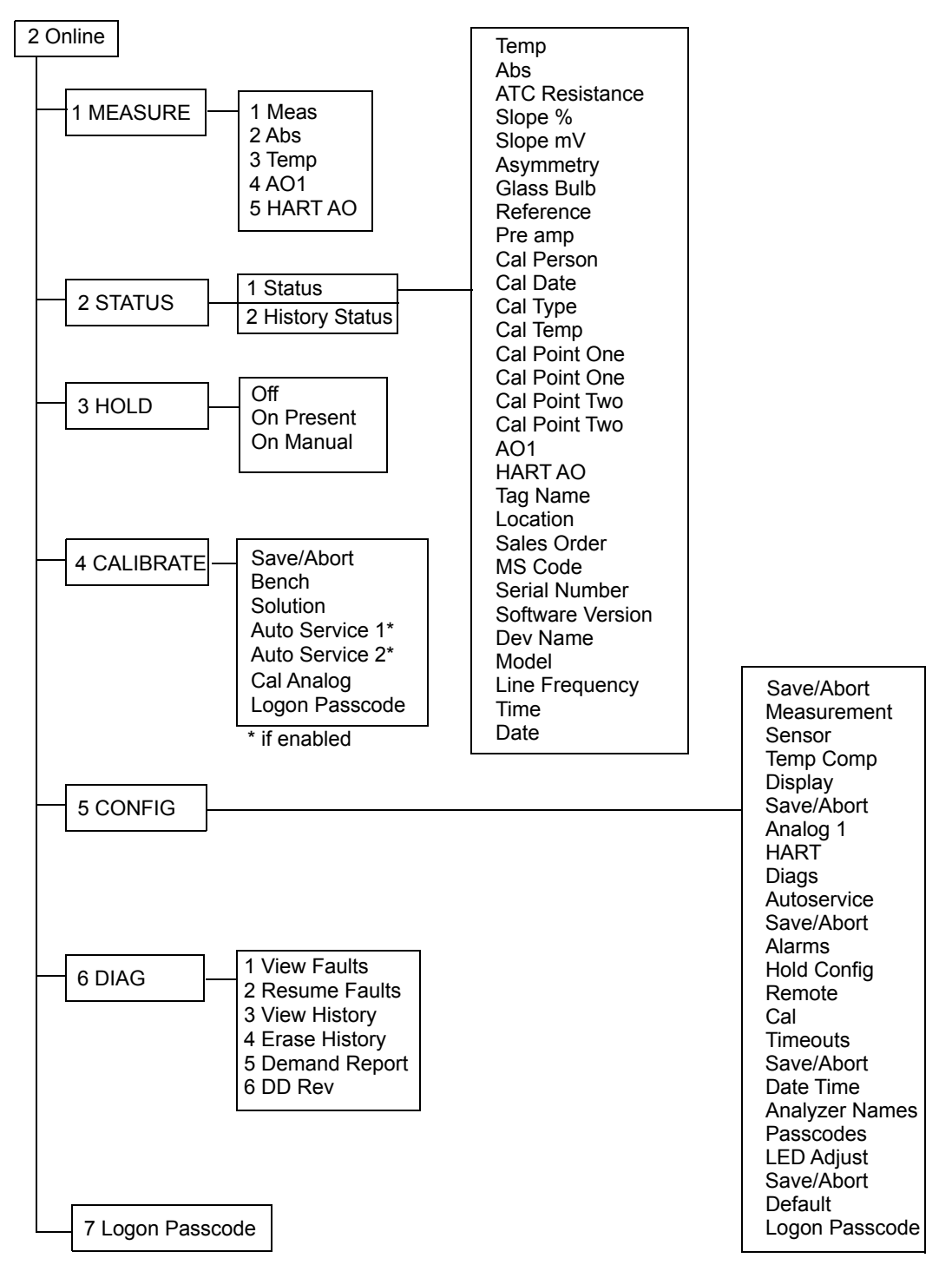

*Figure 3. Online Configuration Flowchart*

## <span id="page-7-0"></span>Online Modes

#### <span id="page-7-1"></span>Measurement

To display the measurement on the communicator, select 1 Measure from the Online menu. The display will show:

- 1 Meas The measurement value in engineering units.
- 2 Abs The uncompensated measurement in millivolts.
- 3 Temp The temperature measurement in engineering units.
- 4 A01 Analog Output 1 in mA.
- 5 HART AOHART Analog Output in mA.

You can then select what you wish to display.

## <span id="page-7-2"></span>**Status**

To display the status on the communicator, select 2 Status from the Online menu. You can then select to view the Current Status or the History Status and view the status of a number of parameters.

## <span id="page-7-3"></span>Hold

To access the Hold functions from the communicator, select 3 Hold from the Online menu. Access requires you to have previously entered the proper passcode. You can then select Off to not use the Hold function, Present to hold all values and states at their current value, and Manual to set values and states at desired levels. In Manual, the Hold function does not take effect until all the values are entered.

## <span id="page-7-4"></span>Calibrate

To access the Calibration functions from the communicator, select 4 Calibrate from the Online menu. Access requires you to enter the proper passcode. You can then select Bench, Solution, or Cal Analog calibration. You can also start Auto Service 1 or Auto Service 2 (if enabled). If you select Cal Analog, you must further define the output as AO1 or HART.

#### $-$  NOTE  $\cdot$

If Save/Abort appears in the Calibration menu, there are configuration changes pending. Save/Abort must be selected before any calibration is allowed.

## <span id="page-8-0"></span>Configure

To access the Configuration functions from the communicator, select 5 Config from the Online menu. Access requires you to enter the proper passcode. You can then configure a number of parameters from the menu that is presented.

- NOTE

Before leaving the Configure mode, you must activate Save/Abort if it is visible.

### <span id="page-8-1"></span>**Diagnostics**

To access the Diagnostic functions from the communicator, select 6 Diag from the Online menu. You can then select View Faults, Resume Faults, View History, Erase History, Demand Report, or DD Rev. The proper passcode is required to suspend a fault or to erase the history log.

#### $-$  NOTE -

The DD Rev may not change with upgrade to subsequent firmware versions.

#### <span id="page-8-2"></span>Logon Passcode

To access certain functions from the HART Communicator, you must enter the Level 1, Level 2, or Level 3 passcode (that was configured into the analyzer) into the HART Configurator. To do this, select 7 Logon Passcode from the Online menu.

#### **NOTE**

7 Logon Passcode can also be used to 'lock' the analyzer by entering an invalid passcode.

## <span id="page-8-3"></span>Explanation of Parameters

See ["Glossary of Online Parameters" on page 19.](#page-18-1)

# <span id="page-10-0"></span>*3. 875CR Analyzer*

# <span id="page-10-1"></span>Online Flowchart

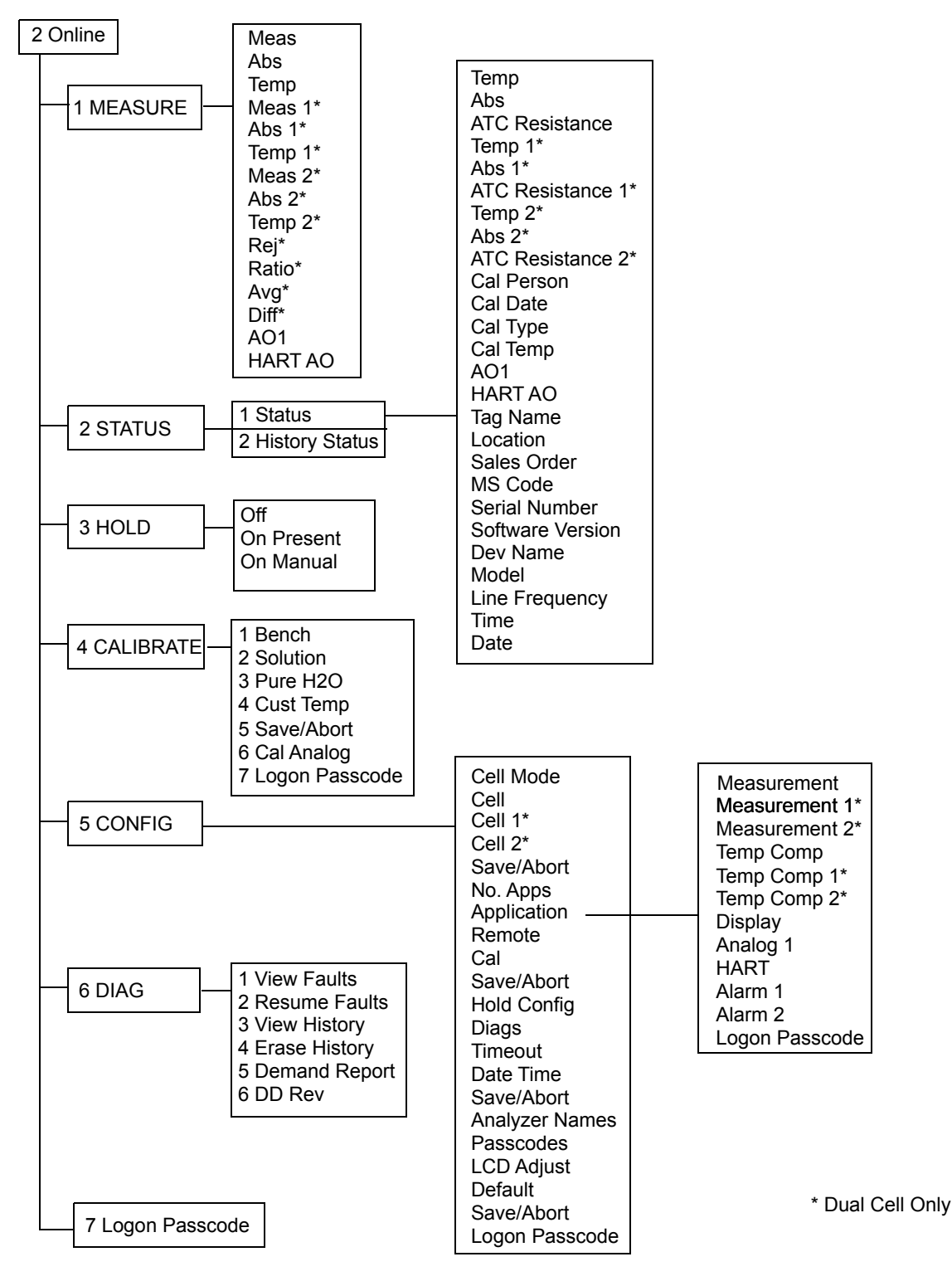

*Figure 4. Online Configuration Flowchart*

## <span id="page-11-0"></span>Online Modes

#### <span id="page-11-1"></span>Measurement

To display the measurement on the communicator, select 1 Measure from the Online menu. The display will show:

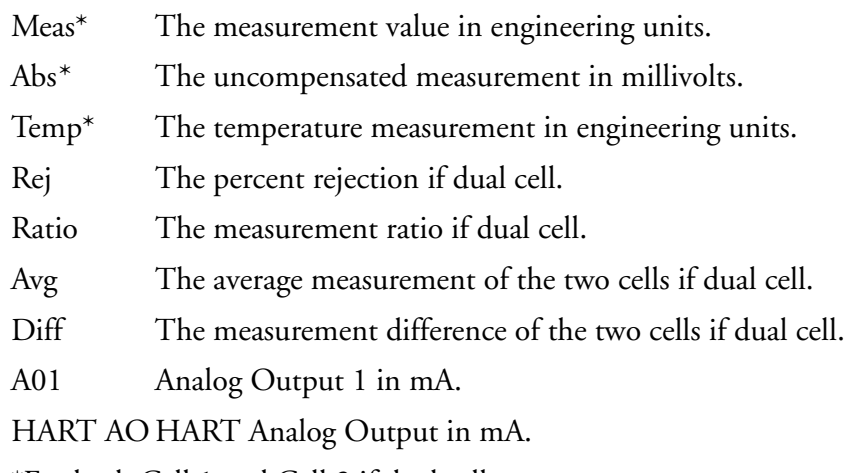

\*For both Cell 1 and Cell 2 if dual cell.

You can then select what you wish to display.

### <span id="page-11-2"></span>Status

To display the status on the communicator, select 2 Status from the Online menu. You can then select to view the Current Status or the History Status and view the status of a number of parameters.

## <span id="page-11-3"></span>Hold

To access the Hold functions from the communicator, select 3 Hold from the Online menu. Access requires you to have previously entered the proper passcode. You can then select Off to not use the Hold function, Present to hold all values and states at their current value, and Manual to set values and states at desired levels. In Manual, the Hold function does not take effect until all the values are entered.

## <span id="page-11-4"></span>Calibrate

To access the Calibration functions from the communicator, select 4 Calibrate from the Online menu. Access requires you to enter the proper passcode. You can then select Bench, Solution, Pure H2O, Cust Temp, or Cal Analog calibration. If you select Cal Analog, you must further define the output as AO1 or HART.

#### $-$  NOTE

If Save/Abort appears in the Calibration menu, there are configuration changes pending. Save/Abort must be selected before any calibration is allowed.

## <span id="page-12-0"></span>Configure

To access the Configuration functions from the communicator, select 5 Config from the Online menu. Access requires you to enter the proper passcode. You can then configure a number of parameters from the menu that is presented.

- NOTE

Before leaving the Configure mode, you must activate Save/Abort if it is visible.

### <span id="page-12-1"></span>**Diagnostics**

To access the Diagnostic functions from the communicator, select 6 Diag from the Online menu. You can then select View Faults, Resume Faults, View History, Erase History, Demand Report, or DD Rev. The proper passcode is required to suspend a fault or to erase the history log.

#### $-$  NOTE -

The DD Rev may not change with upgrade to subsequent firmware versions.

#### <span id="page-12-2"></span>Logon Passcode

To access certain functions from the HART Communicator, you must enter the Level 1, Level 2, or Level 3 passcode (that was configured into the analyzer) into the HART Configurator. To do this, select 7 Logon Passcode from the Online menu.

#### **NOTE**

7 Logon Passcode can also be used to 'lock' the analyzer by entering an invalid passcode.

## <span id="page-12-3"></span>Explanation of Parameters

See ["Glossary of Online Parameters" on page 19.](#page-18-1)

<span id="page-14-0"></span>*4. 875EC Analyzer*

## <span id="page-14-1"></span>Online Flowchart

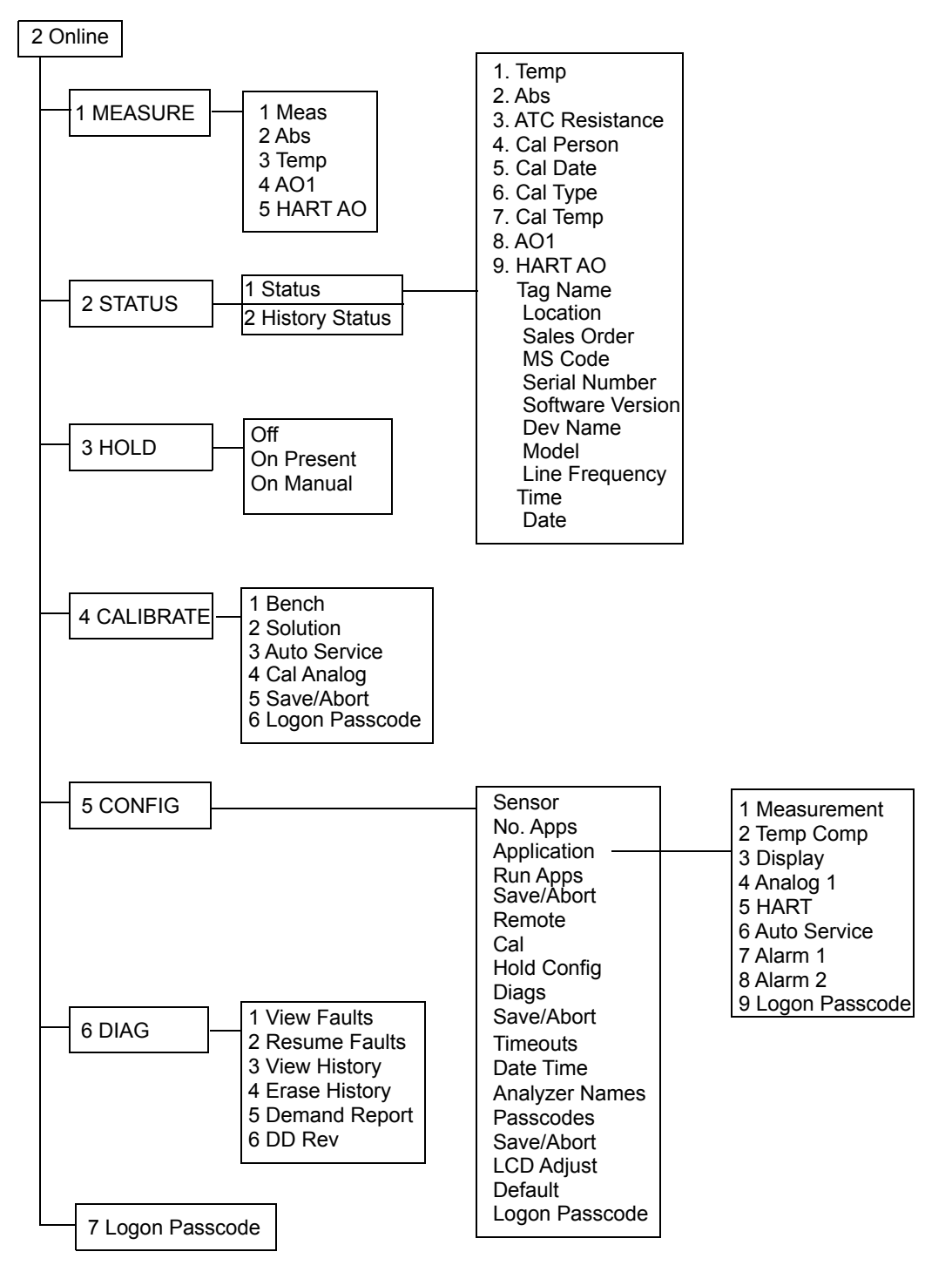

*Figure 5. Online Configuration Flowchart*

## <span id="page-15-0"></span>Online Modes

#### <span id="page-15-1"></span>Measurement

To display the measurement on the communicator, select 1 Measure from the Online menu. The display will show:

- 1 Meas The measurement value in engineering units.
- 2 Abs The uncompensated measurement in millivolts.
- 3 Temp The temperature measurement in engineering units.
- 4 A01 Analog Output 1 in mA.
- 5 HART AOHART Analog Output in mA.

You can then select what you wish to display.

### <span id="page-15-2"></span>**Status**

To display the status on the communicator, select 2 Status from the Online menu. You can then select to view the Current Status or the History Status and view the status of a number of parameters.

## <span id="page-15-3"></span>Hold

To access the Hold functions from the communicator, select 3 Hold from the Online menu. Access requires you to have previously entered the proper passcode. You can then select Off to not use the Hold function, Present to hold all values and states at their current value, and Manual to set values and states at desired levels. In Manual, the Hold function does not take effect until all the values are entered.

## <span id="page-15-4"></span>Calibrate

To access the Calibration functions from the communicator, select 4 Calibrate from the Online menu. Access requires you to enter the proper passcode. You can then select Bench, Solution, or Cal Analog calibration. If you select Cal Analog, you must further define the output as AO1 or HART.

#### $-$  NOTE

If Save/Abort appears in the Calibration menu, there are configuration changes pending. Save/Abort must be selected before any calibration is allowed.

## <span id="page-16-0"></span>Configure

To access the Configuration functions from the communicator, select 5 Config from the Online menu. Access requires you to enter the proper passcode. You can then configure a number of parameters from the menu that is presented.

- NOTE

Before leaving the Configure mode, you must activate Save/Abort if it is visible.

### <span id="page-16-1"></span>**Diagnostics**

To access the Diagnostic functions from the communicator, select 6 Diag from the Online menu. You can then select View Faults, Resume Faults, View History, Erase History, Demand Report, or DD Rev. The proper passcode is required to suspend a fault or to erase the history log.

#### $-$  NOTE -

The DD Rev may not change with upgrade to subsequent firmware versions.

#### <span id="page-16-2"></span>Logon Passcode

To access certain functions from the HART Communicator, you must enter the Level 1, Level 2, or Level 3 passcode (that was configured into the analyzer) into the HART Configurator. To do this, select 7 Logon Passcode from the Online menu.

#### **NOTE**

7 Logon Passcode can also be used to 'lock' the analyzer by entering an invalid passcode.

## <span id="page-16-3"></span>Explanation of Parameters

See ["Glossary of Online Parameters" on page 19.](#page-18-1)

# <span id="page-18-1"></span><span id="page-18-0"></span>*5. Glossary of Online Parameters*

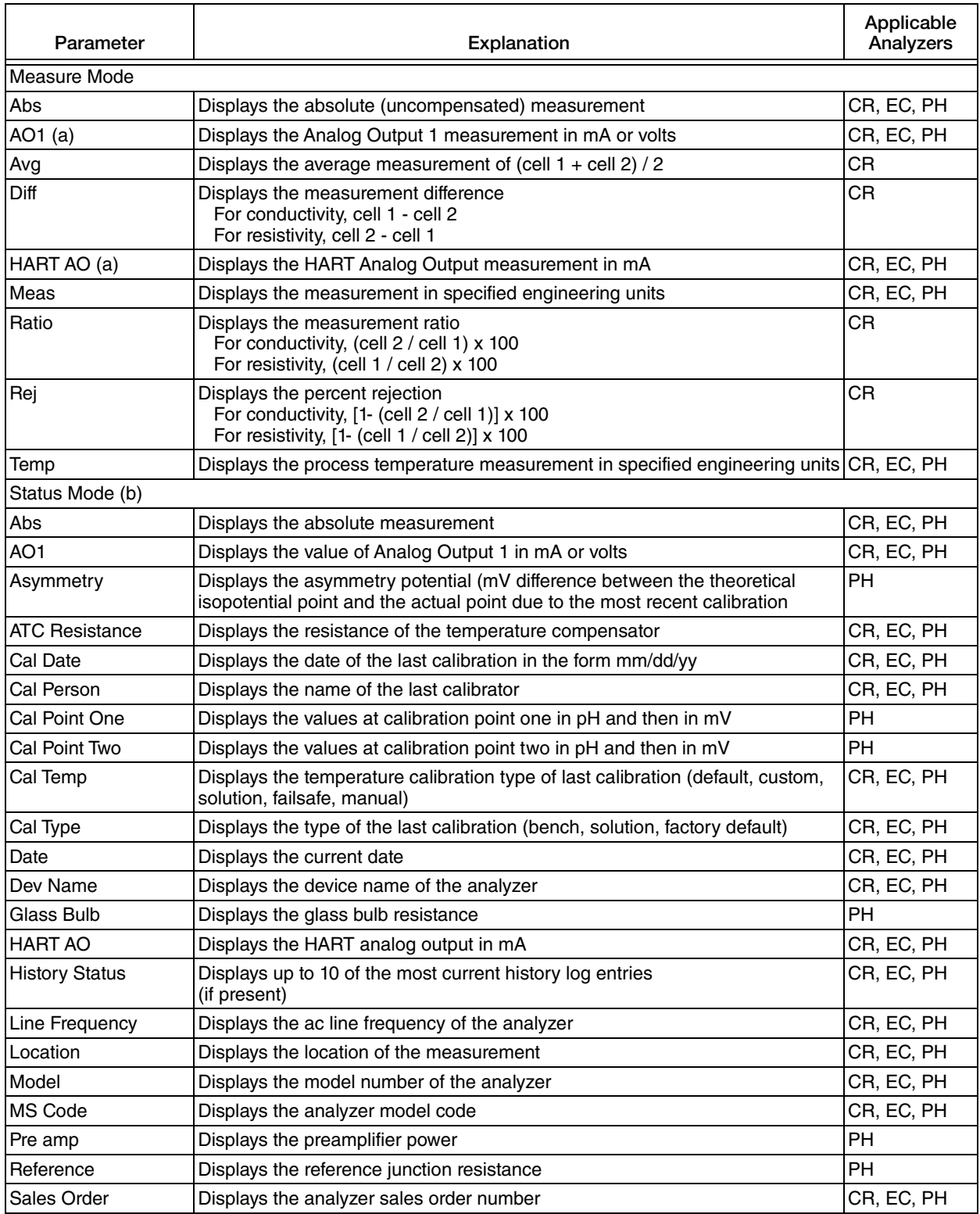

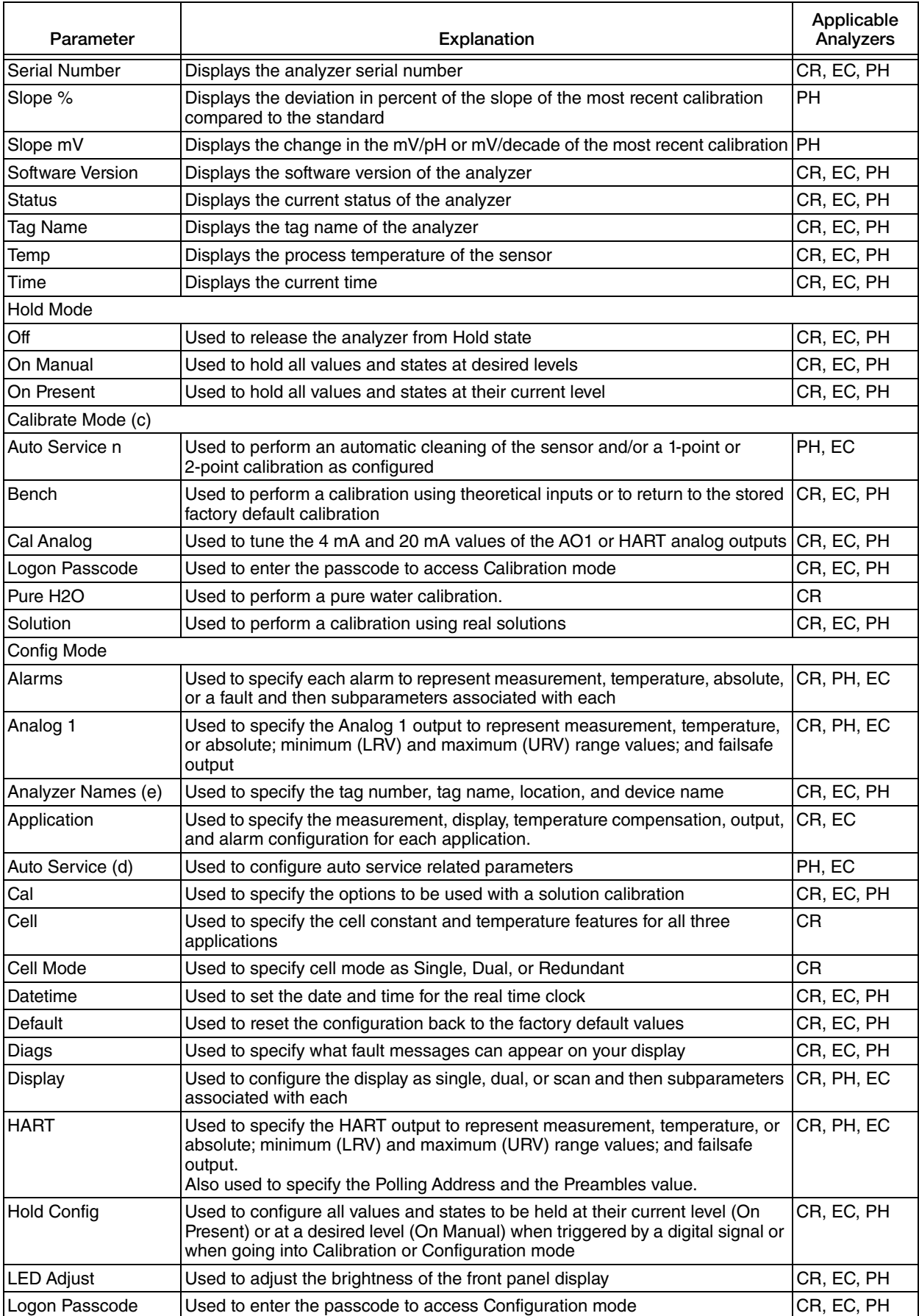

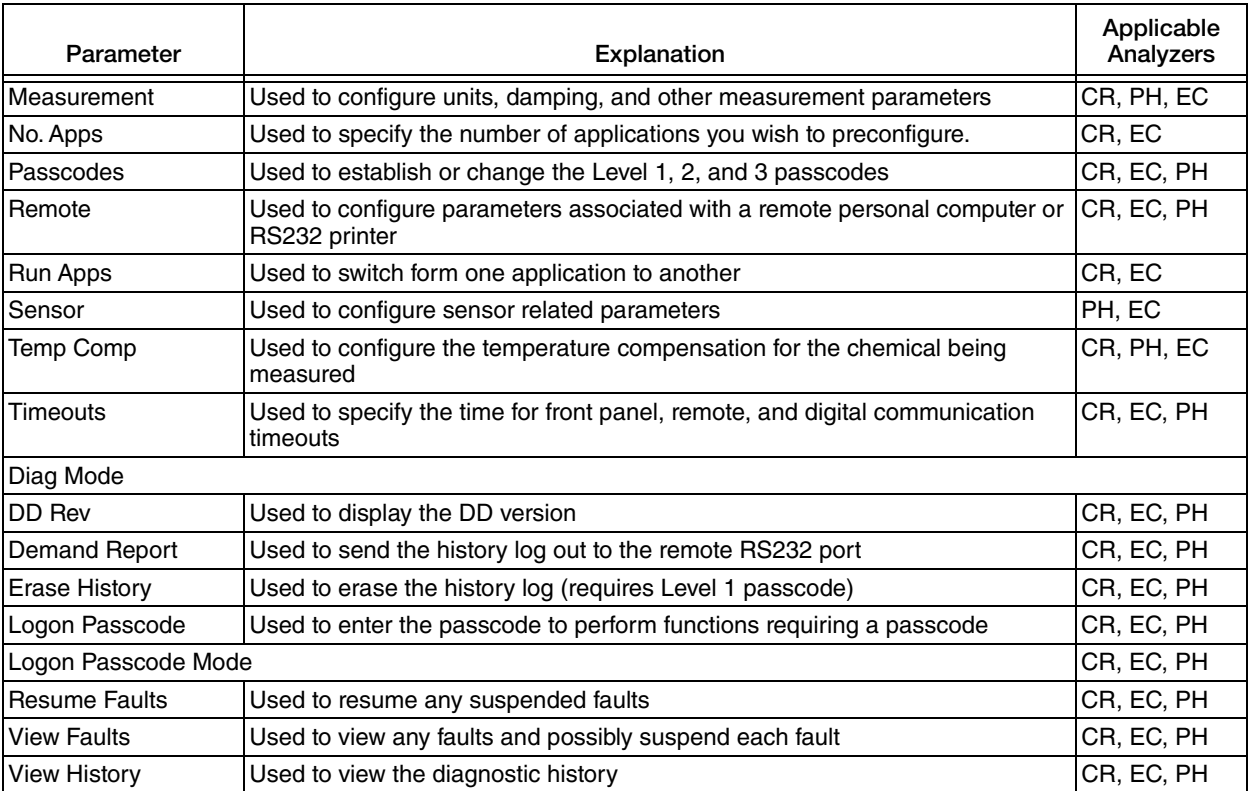

(a) If configured Off, display reads NaN.

(b) At message "Ignore next 50 occurrences of status?", reply "YES".

(c) If a disconnect occurs during calibration, recycle power or attempt another calibration.

(d) Auto Service monthly must schedule days 16 at a time in two entries.

(e) Use upper case letters for Tag Number.

#### **ISSUE DATES**

JUN 2003 OCT 2004 FEB 2016

Vertical lines to the right of text or illustrations indicate areas changed at last issue date.

Invensys Systems, Inc. 38 Neponset Avenue Foxboro, MA 02035 United States of America http://www.fielddevices.foxboro.com

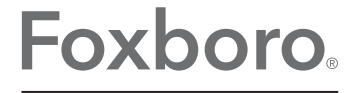

Global Customer Support Inside U.S.: 1-866-746-6477 Outside U.S.: 1-508-549-2424 by Schneider Electric | Website: http://support.ips.invensys.com Copyright 2003-2016 Invensys Systems, Inc. All rights reserved.

Invensys and Foxboro are trademarks of Invensys Limited, its subsidiaries, and affiliates. All other trademarks are the property of their respective owners.

Invensys is now part of Schneider Electric.